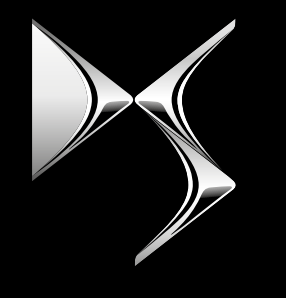

#### **DS AUTOMOBILES**

# REMOTE CONTROL

ANLEITUNG ZUR ANMELDUNG UND AKTIVIERUNG VON REMOTE CONTROL

Mithilfe dieser Anleitung können Sie ganz einfach den Dienst "Remote Control" für Ihr Fahrzeug aktivieren.

Um den Dienst "Remote Control" nutzen zu können, stellen Sie zuerst sicher, dass die **myDS-App** auf Ihrem Smartphone installiert ist, Sie angemeldet sind und Ihr Fahrzeug verbunden ist. Wenn Sie die mobile App noch nicht auf Ihrem Smartphone installiert haben, laden Sie die App einfach aus dem **Google Play Store** oder **App Store** herunter.

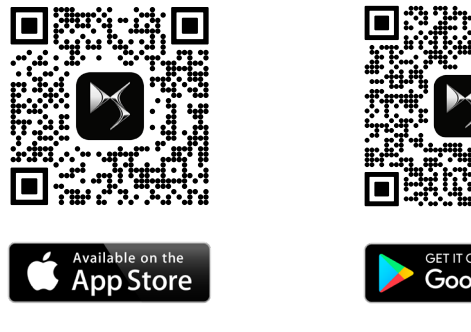

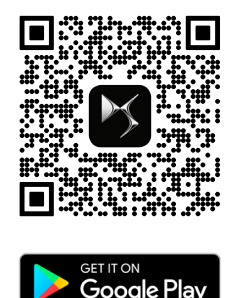

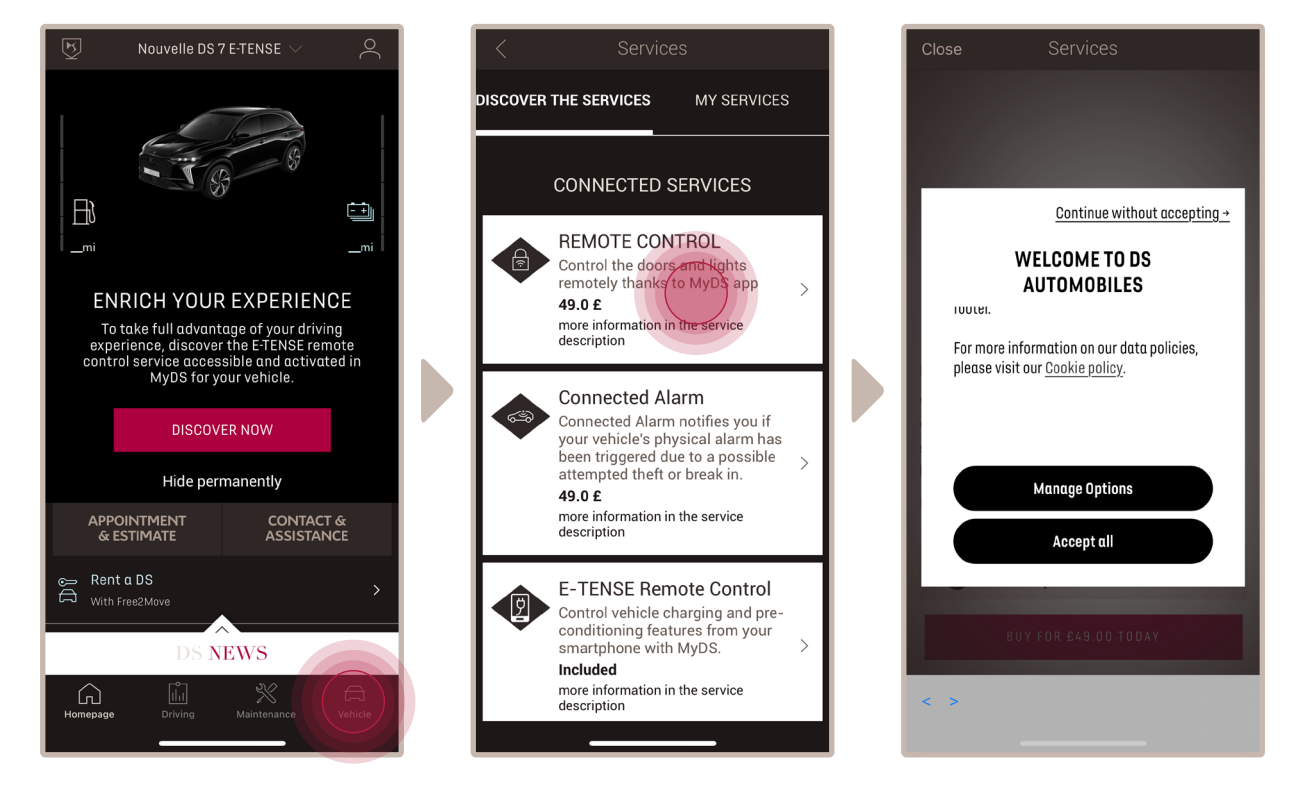

Öffnen Sie die DS-App und gehen Sie zum Abschnitt **Service Store** und weiter zu "**Connected Services**". Dort sehen Sie die **verfügbaren Dienste** für Ihr Fahrzeug. Tippen Sie auf "**Remote Control**", um den Aktivierungsvorgang zu starten. Sie werden mit einem Pop-up-Fenster begrüßt, in dem Sie Ihre Cookie-Präferenzen wählen können.

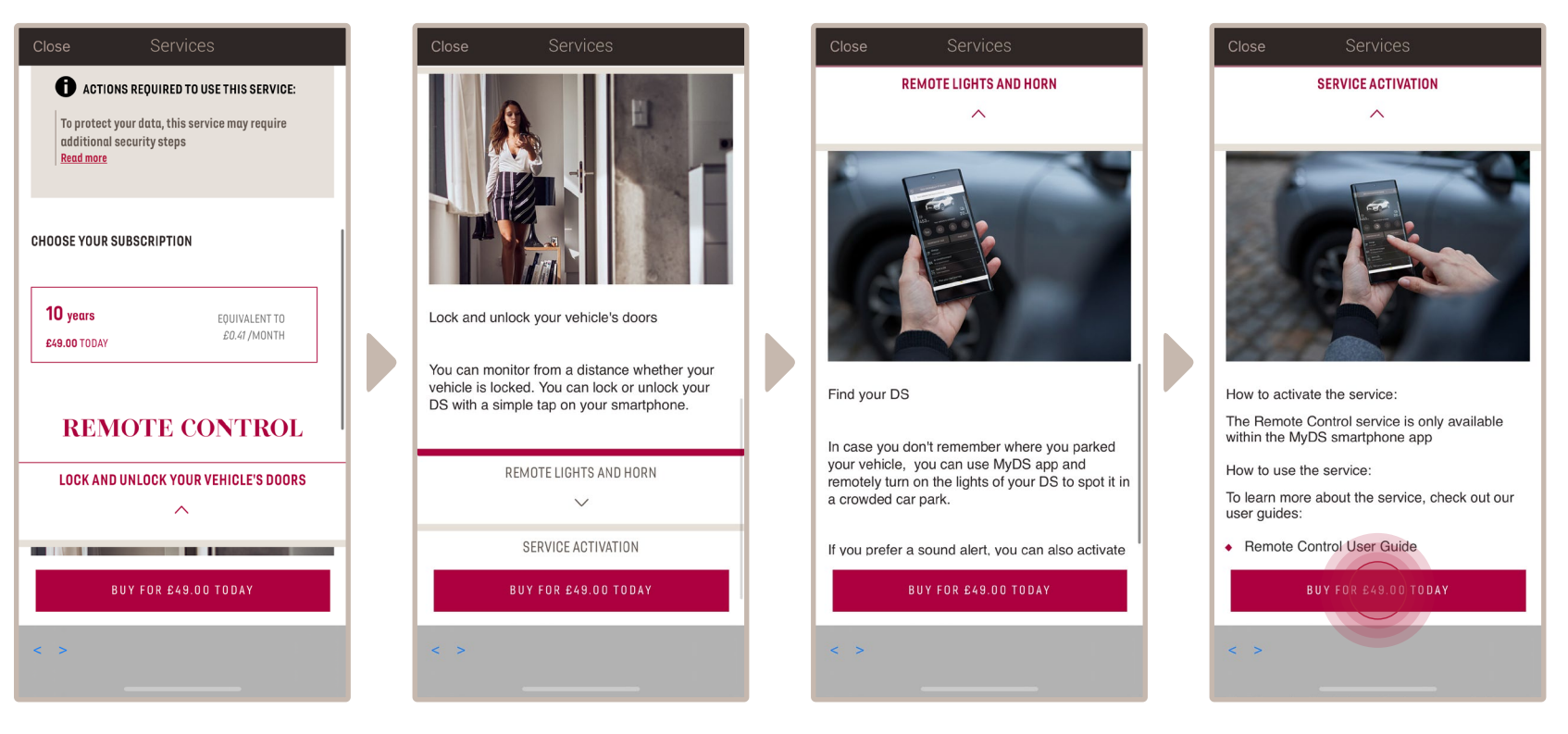

Sie werden auf die Seite zur Aktivierung des Dienstes weitergeleitet. Hier finden Sie eine Beschreibung des Dienstes Remote Control und eine Zusammenfassung dessen Vorteile. **Scrollen Sie nach unten und tippen** Sie auf die Schaltfläche "**BEKOMMEN**", um die Aktivierung des Dienstes fortzusetzen.

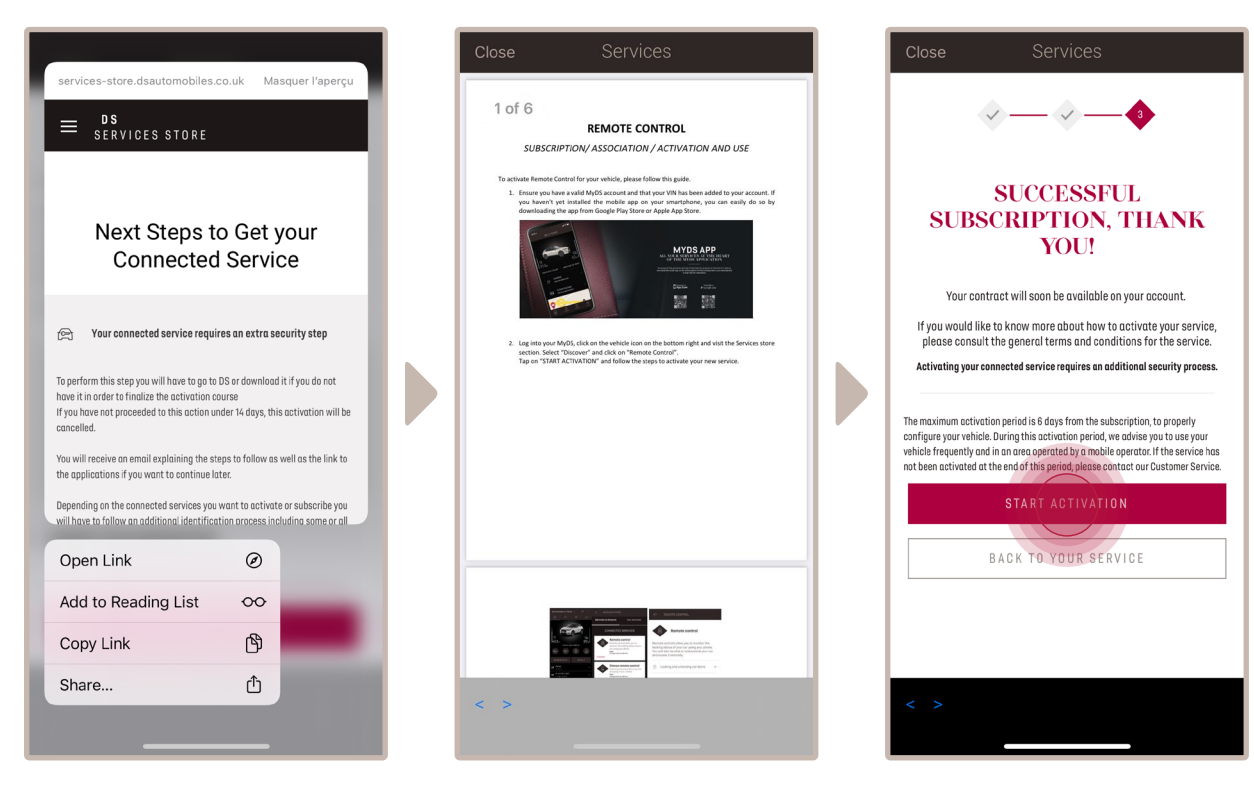

Um den Service nutzen zu können, müssen Sie die allgemeinen **Geschäftsbedingungen** lesen und akzeptieren. Nachdem Sie akzeptiert haben, tippen Sie auf die Schaltfläche "**Aktivierung starten**".

Dieser Prozess erfolgt in **3 Schritten**.

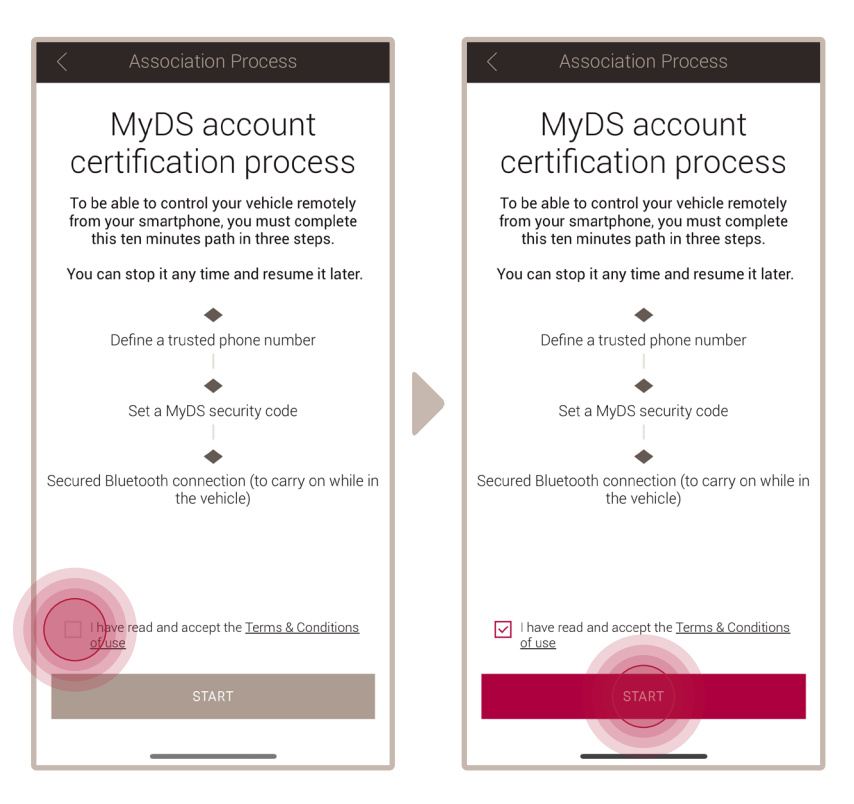

Zuerst müssen Sie aber die allgemeinen Geschäftsbedingungen akzeptieren. Tippen Sie anschließend auf "**Start**".

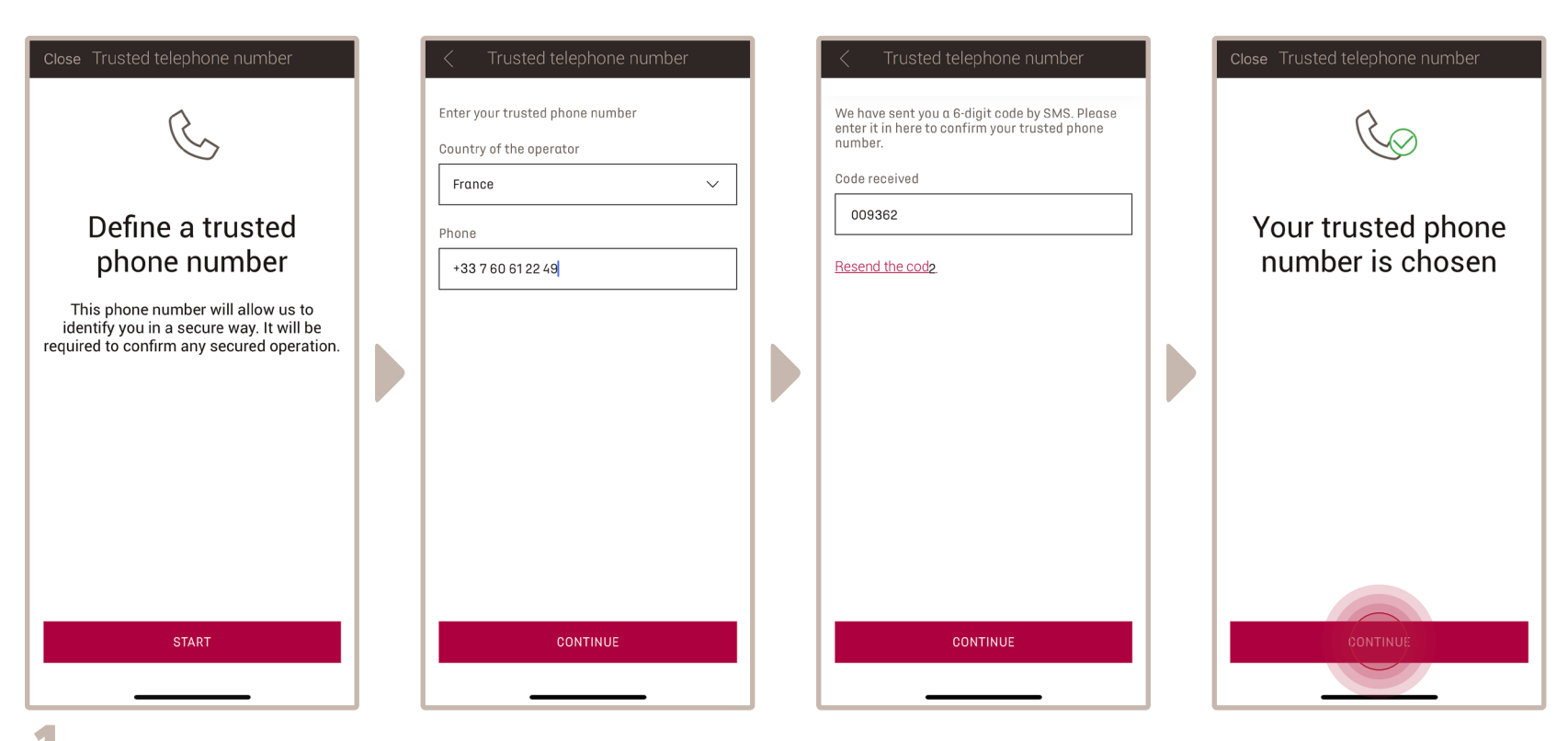

**1.** Legen Sie eine vertrauenswürdige Telefonnummer fest und geben Sie im Anschluss den Code ein, den Sie per SMS erhalten.

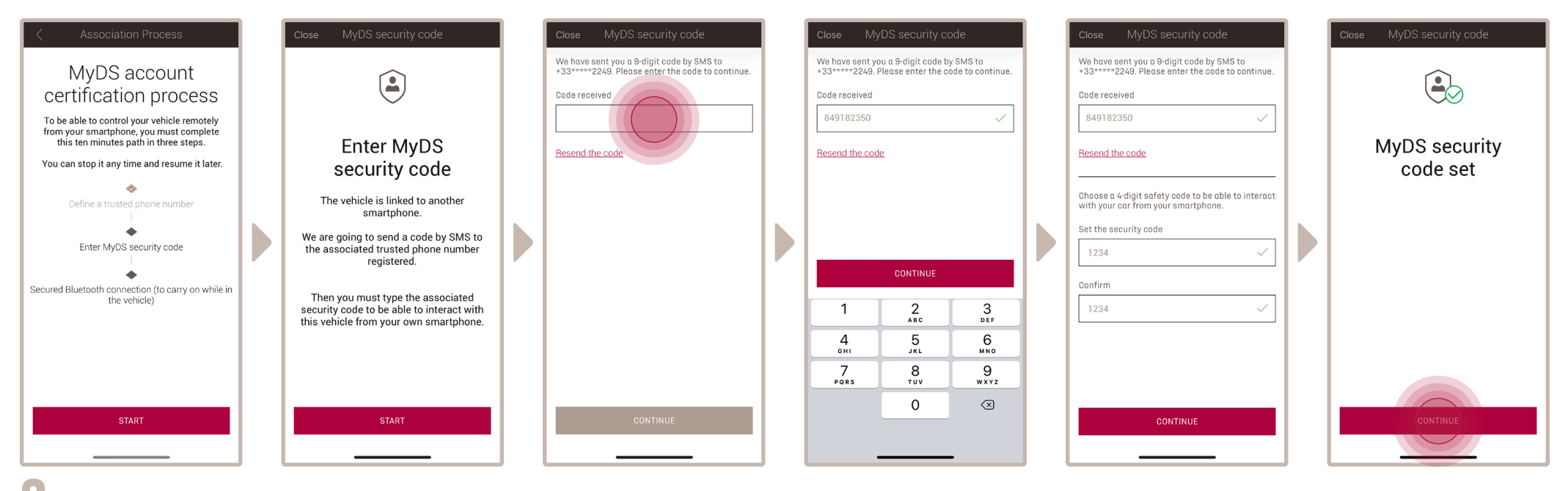

Erstellen Sie Ihren persönlichen **4-stelligen Sicherheitscode**. Sie erhalten dafür einen temporären Code per SMS. Geben Sie diesen zunächst ein, um Ihr **2.** Smartphone zu hinterlegen. Im Anschluss erstellen Sie dann Ihren **Sicherheitscode**. Dieser Code ermöglicht Ihnen den sicheren Fernzugriff auf Ihr Fahrzeug und die Nutzung der Funktionen von Remote Control.

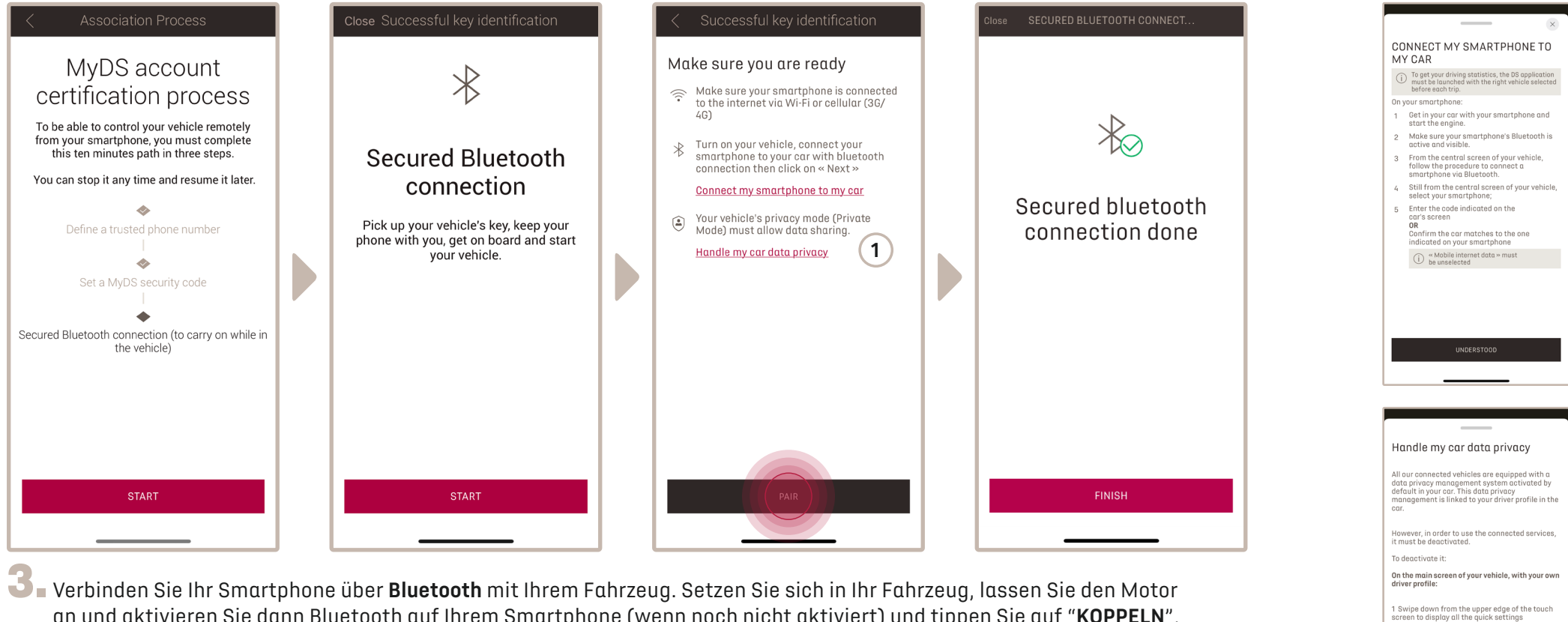

an und aktivieren Sie dann Bluetooth auf Ihrem Smartphone (wenn noch nicht aktiviert) und tippen Sie auf "**KOPPELN**", um Ihr Fahrzeug mit dem Smartphone zu koppeln.

> Hinweis: Lesen bitte vorher die Abschnitte "Mein Smartphone mit meinem Auto verbinden" und "Handhabung des Datenschutzes meines Autos".

**1**

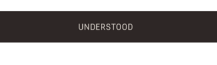

2 Press the button  $\circledcirc$   $\mathbb{T}$ 3 choose «Share and Location»

Jetzt ist der Dienst "Remote Control" aktiviert:

Sie werden durch ein Pop-up-Fenster begrüßt, in dem sie möglicherweise aufgefordert werden, Ihr Infotainment-System zu aktualisieren, um alle seine Funktionen voll ausschöpfen und Ihr Auto aus der Ferne verwalten zu können.

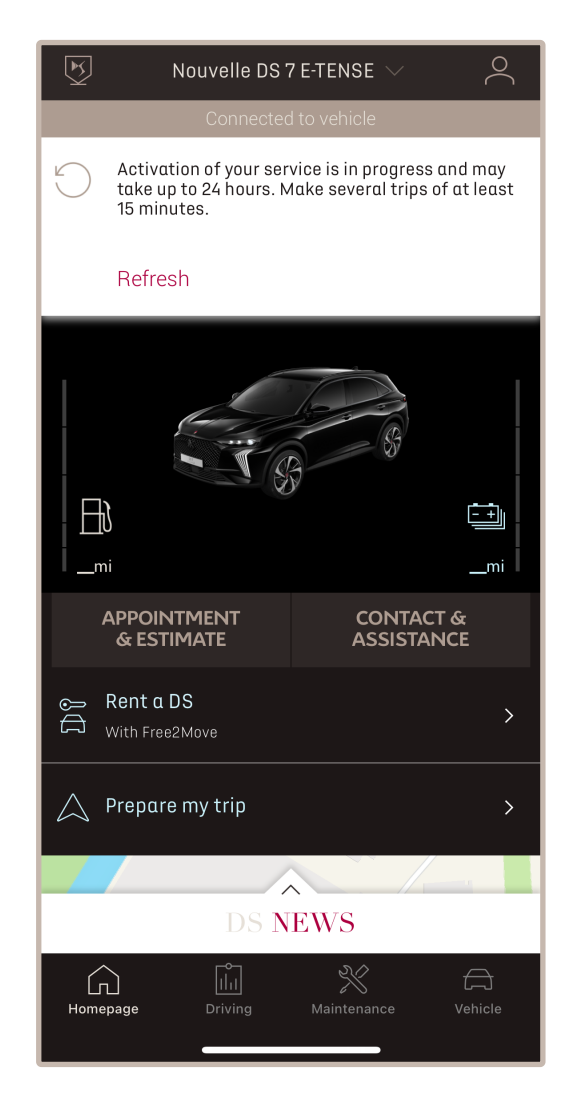

Nach Installation der Aktualisierung kan die Aktivierung in Ihrem Auto bis zu 24 Stunden dauern. Wenn Sie einige Fahrten von mindestens 15 Minuten machen, wird der Vorgang erleichtert.

#### **SO NUTZEN SIE DEN DIENST REMOTE CONTROL:**

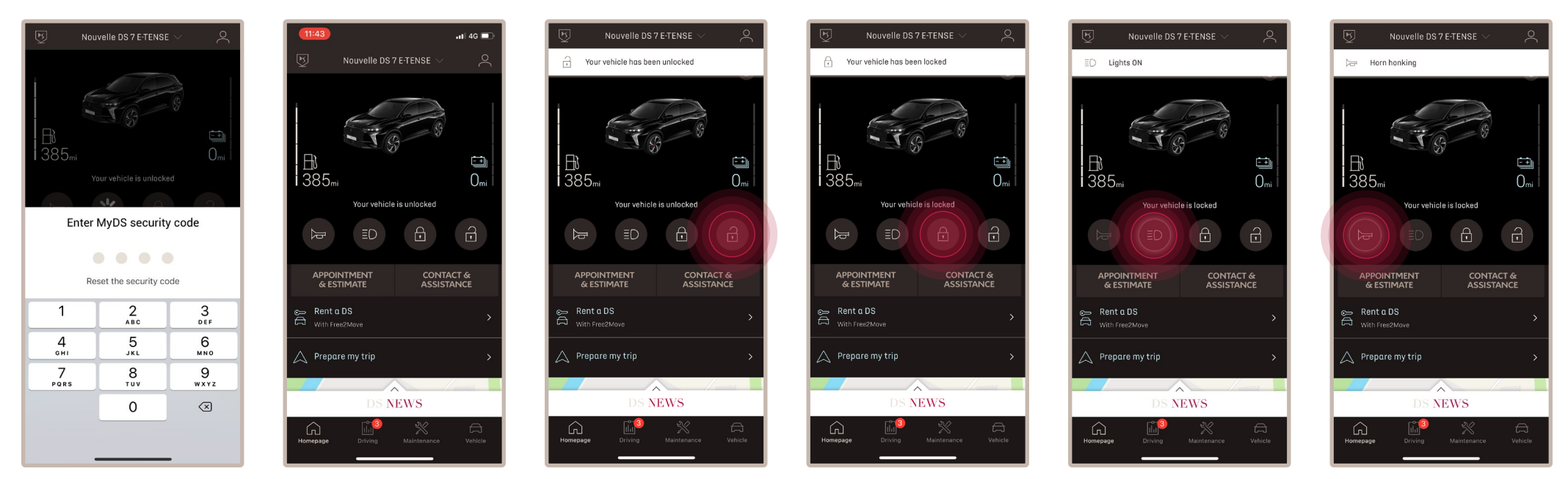

Sobald Sie **Remote Control** für Ihr Fahrzeug aktiviert haben, können Sie den Verriegelungsstatus Ihres Fahrzeugs prüfen, die Türen ver- und entriegeln oder das Licht und die Hupe einschalten.

Um Ihr Fahrzeug aus der Ferne zu verwalten, müssen Sie nur die **MyDS-App** öffnen, die gewünschte Funktion auswählen, die Aktion bestätigen und einige Sekunden warten. Denken Sie bitte daran, dass Sie alle 7 Tage die Remote-Control-Befehle mit Ihrem Sicherheitscode bestätigen müssen.

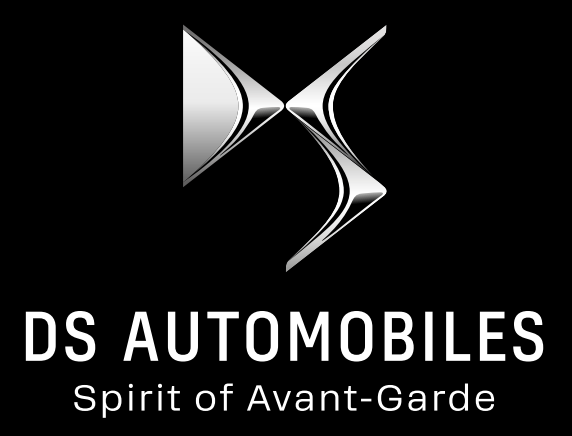